### CREATING BUDGET TRANSFERS

- After logging into Escape, the Activity Tree on the left side of your Home Page should include a green bar called **Finance** with several sub-categories.
- > Select <u>Budget</u>, then <u>Budget Transfers</u>, to see the budget transfer screen (shown below.) From the search screen, you can select to view your previously entered transfers, or create new transfers. To create a new budget transfer, select the <u>New</u> icon.

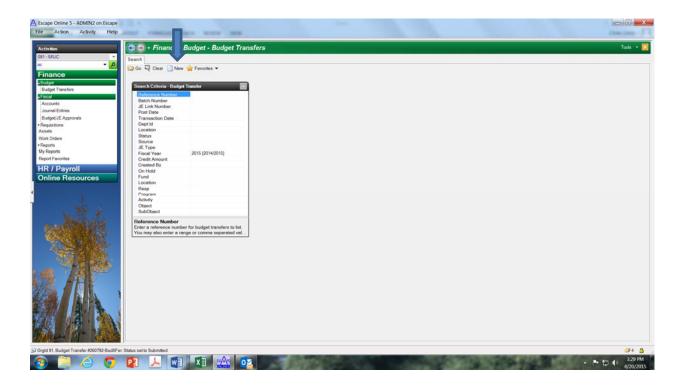

- On the next page is the New Budget Transfer screen with sample information entered. You need to enter a Location as well as a Comment. The comment you enter will be visible in the Description column on account look-up and fiscal03 reports, therefore it should be a brief summary of the transaction (for example, Increase Travel / Decrease Supplies or Increase 6720-5210 / Decrease 6720-4390.) Comments are limited to a maximum of 60 characters. You will have the opportunity to provide a more detailed explanation if desired on the Notes tab.
- ➤ Once the location and comment are entered, go to the Items section of the budget transfer (the bottom half of the screen) and select New. Enter the budget codes affected by the transfer and the amounts, either as a positive amount (to increase) or a negative

amount (to decrease.) Negative amounts are indicated by entering a minus sign before the number.

- You may only enter budget codes that you currently have access to. If you need to access another department's budget code, contact Shannon O'Reilly or Kate Lucas and they will give you access on a one-time only basis.
- Use whole dollar amounts only, Escape will round your figures to the nearest dollar if necessary.
- To move between the fields, use the Return/Enter key found on the keyboard rather than the Tab key. Fields with padlock icons are locked for editing and can be ignored.
- Budget transfers must balance; you will receive an error message if the transfer is out of balance (see next page.) All out-of-balance transfers will be denied by Accounting so do not submit one; select No and go back and correct the entry.
- ➤ Do not submit a budget transfer decreasing an account and/or major object that does not have sufficient funds. There must be funds available to cover the transfer.
- If you need to provide additional information/explanations, you may do so on the <u>Notes</u> tab (see next page). After completing the <u>Budget Transfer</u> tab, select the <u>Notes</u> tab and then the <u>New</u> icon. Type your notes on the line provided. The notes will be saved when you select the <u>Save/Close</u> icon or when you submit the budget transfer for approval.

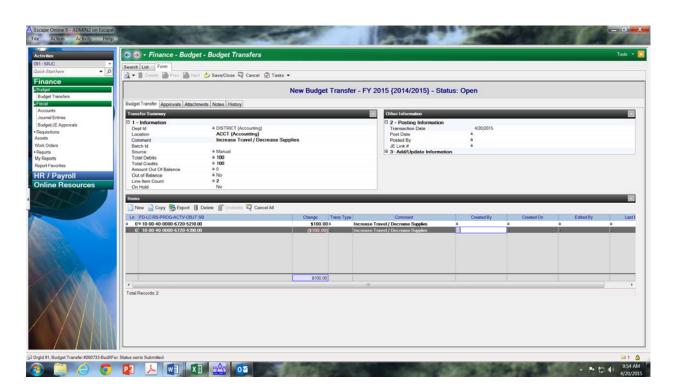

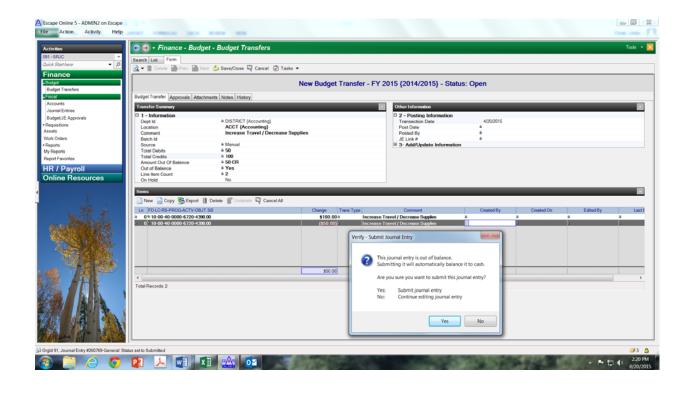

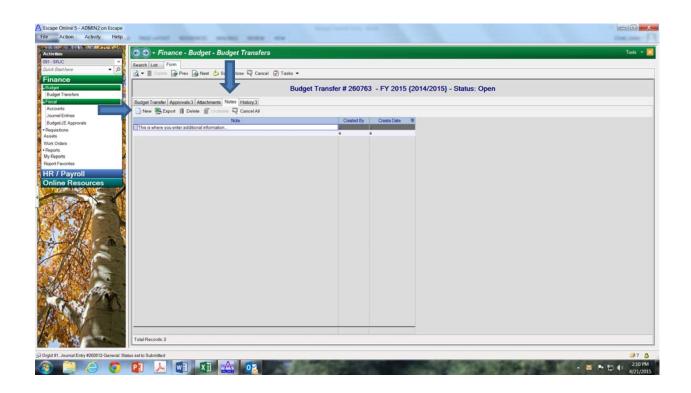

> The screen below shows a budget transfer that has just been submitted. Notice the Status column. When fully approved, the status will change to Posted.

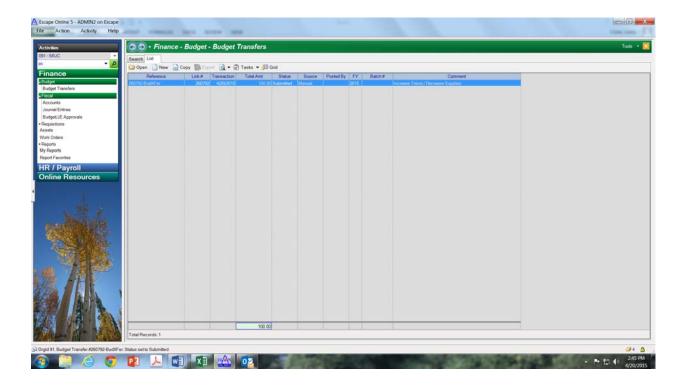

Once you are ready to submit your transfer, select the <u>Tasks</u> icon near the top of the page and then <u>Submit</u> (there is not an option to <u>Submit with Insufficient Funds</u>, as you need sufficient funds in place to process a budget transfer.) A message box will appear asking you to verify the transfer – select the <u>Yes</u> button and the budget transfer will be on its way!

# SEARCHING BUDGET TRANSFERS

- To search/view previously entered budget transfers, enter your Escape user ID (for example BSMITH) in the "Created By" field and hit <u>Go</u>. You may also search/view by choosing a location or budget code rather than a user ID in the search screen, and these fields have drop-down lists to assist you.
- ➤ The fiscal year defaults to the current year; however you can use the drop-down list to select a prior year. The other information is optional and most fields should be left blank.

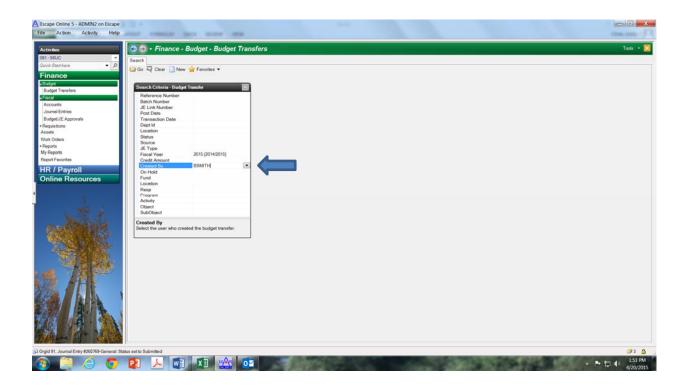

- A list of budget transfers based on your selection criteria will be displayed (see next page.) You can Open, Copy, Preview and/or Reverse from the icon bar at the top.
- > By opening a budget transfer, you can select the Approval tab and see who is in the approval path and if/when the approvals were made (see next page.) You will receive an email notification if your budget transfer is denied by one of the approvers.

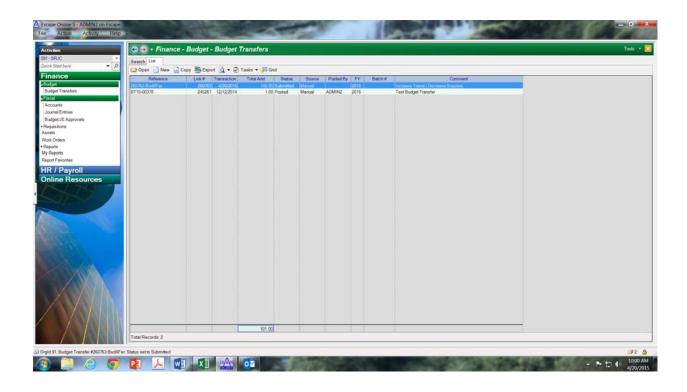

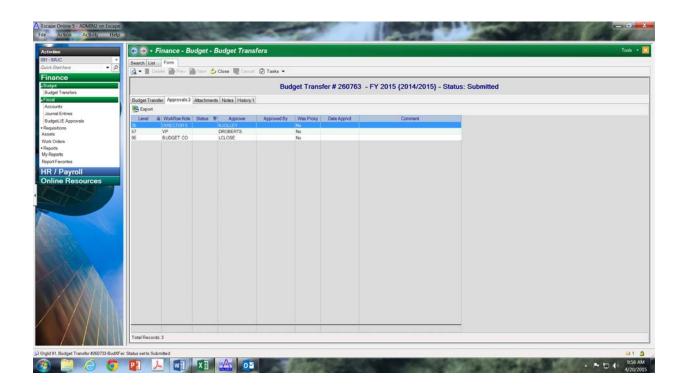

# CREATING JOURNAL ENTRIES (EXPENDITURE TRANSFERS)

- Journal entries are used to post expenditure transfers, revenue transfers and other types of corrections/adjustments.
- After logging into Escape, the Activity Tree on the left side of your Home Page should include a green bar called **Finance** with several sub-categories.
- > Select <u>Fiscal</u>, then <u>Journal Entries</u>, to see the journal entry screen (shown below.) From the search screen, you can select to view your previously entered journals, or create new journals. To create a new journal entry, select the <u>New</u> icon.

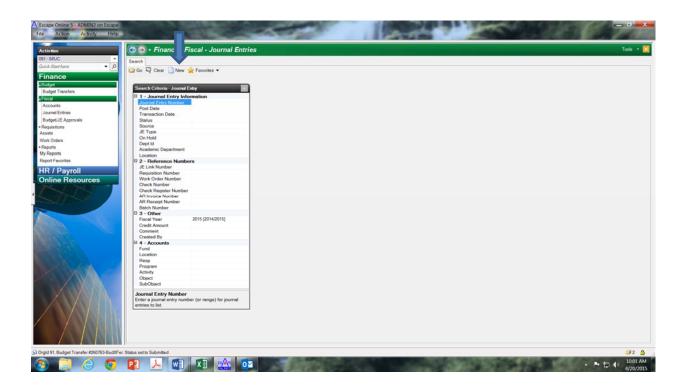

On the next page is the New Journal Entry screen with sample information entered. You need to enter a Location as well as a Comment. The comment you enter will be visible in the Description column on account look-up and fiscal03 reports, and should briefly reference the actual item being transferred/corrected (for example, Transfer EX#15-00123, Transfer Smith payroll 1/31/15, Reimburse Culinary for meeting on 1/15/15.) Comments are limited to a maximum of 60 characters. You will have the opportunity to provide a more detailed explanation and attach supporting documentation on the Notes and Attachments tabs.

- Once the location and comment are entered, go to the Items section of the journal entry (the bottom half of the screen) and select <u>New</u>. Enter the budget codes affected by the journal and the amounts, either as a DEBIT or as a CREDIT.
  - o DEBIT: for expenditure transfers, this is the account that you want to charge
  - CREDIT: for expenditure transfers, this is the account that has the charge that you want to transfer
  - DEBIT: for revenue transfers, this is the account that you want to take the revenue from / decrease
  - CREDIT: for revenue transfers, this is the account that you want to transfer the revenue into / increase
- You may only enter budget codes that you currently have access to. If you need to access another department's budget code, contact Shannon O'Reilly or Kate Lucas and they will give you access on a one-time only basis.
- ➤ Do not enter a journal entry to transfer an expenditure that has not been posted yet. For example, if a vendor payment is not yet showing up in the Expenditure column of an account, you cannot transfer the expenditure to a different account you must wait for the payment to appear in the account first.
- Unlike budget transfers, you should use exact amounts (not rounded to whole dollars) for journal entries.
- To move between the fields, use the Return/Enter key found on the keyboard rather than the Tab key. Fields with padlock icons are locked for editing and can be ignored.

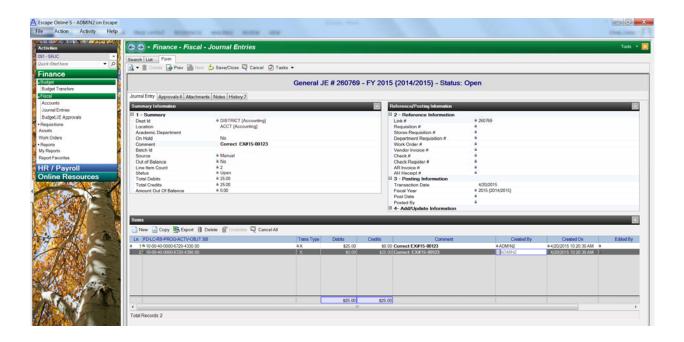

- ➤ Journal entries must balance; you will receive an error message if the debits and credits are out of balance. All out-of-balance journals will be denied by Accounting so do not submit one; select No and go back and correct the entry.
- Do not submit a journal entry charging an account if the major object does not have sufficient funds. There must be funds available to cover the journal.
- If you need to provide additional information/explanations, you may do so on the <u>Notes</u> tab (see below). After completing the <u>Journal Entry</u> tab, select the <u>Notes</u> tab and then the <u>New</u> icon. Type your notes on the line provided. The notes will be saved when you select the <u>Save/Close</u> icon or when you submit the budget transfer for approval.

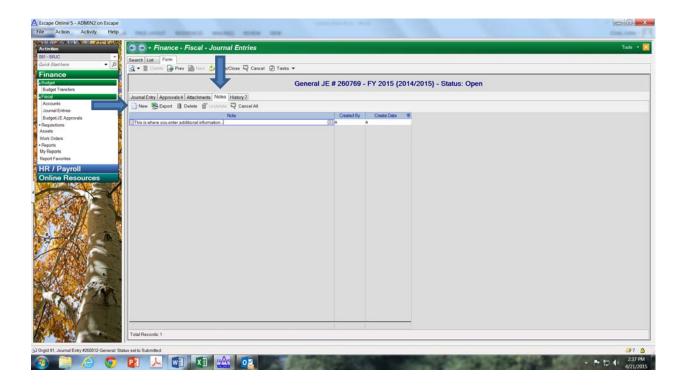

➢ If you need to attach additional information to back-up your journal entry, you may do so on the <u>Attachment</u> tab (see next page.) Select the <u>Attachment</u> tab, then use the browser button to select the file to attach. Enter a description for the attachment and hit <u>Save/Close</u>. Use this feature when you have emails, payroll reports or other back-up documentation that you would like to keep with the journal entry for future reference.

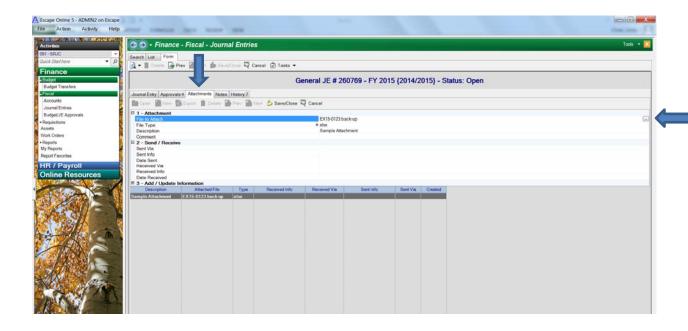

- Once you are ready to submit your journal, select the <u>Tasks</u> icon near the top of the page and then <u>Submit with Insufficient Funds</u> (this is different than the budget transfer process. Escape is currently checking the individual account balance rather than the major object balance. To ensure that your expenditure transfer will be processed based on major object balances, we are asking you to use the <u>Submit with Insufficient Funds</u> option until a future software update addresses this.) A message box will appear asking you to verify the journal select the <u>Yes</u> button and the journal entry will be on its way!
- ➤ The screen below shows a journal entry that has just been submitted. Notice the Status column. When fully approved, the status will change to Posted.

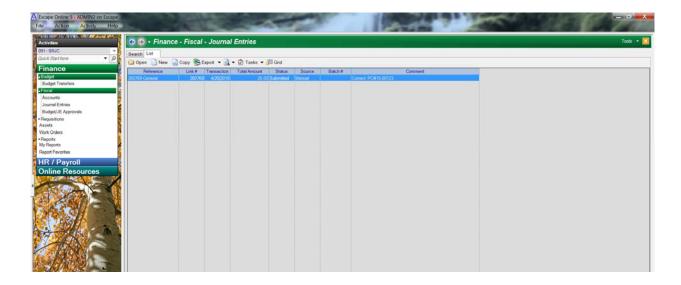

#### SEARCHING JOURNAL ENTRIES

- ➤ To search/view previously entered journal entries, enter your Escape user ID (for example BSMITH) in the "Created By" field and hit <u>Go</u>. You may also search/view by choosing a location or budget code rather than a user ID in the search screen, and these fields have drop-down lists to assist you.
- The fiscal year defaults to the current year; however you can use the drop-down list to select a prior year. The other information is optional and most fields should be left blank.

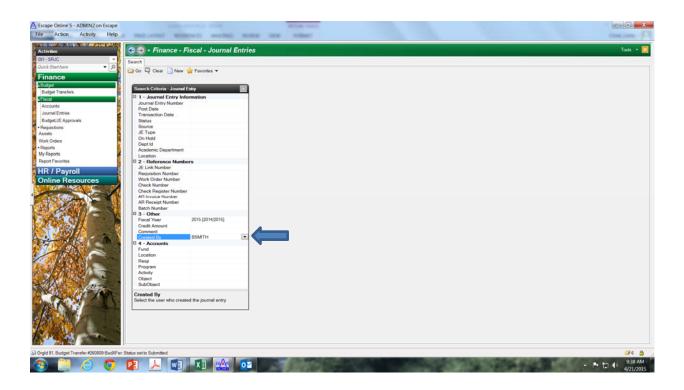

- A list of journal entries based on your selection criteria will be displayed (see next page.) You can Open, Copy, Preview and/or Reverse from the icon bar at the top.
- > By opening a journal entry, you can select the Approval tab and see who is in the approval path and if/when the approvals were made (see next page.) You will receive an email notification if your journal entry is denied by one of the approvers.

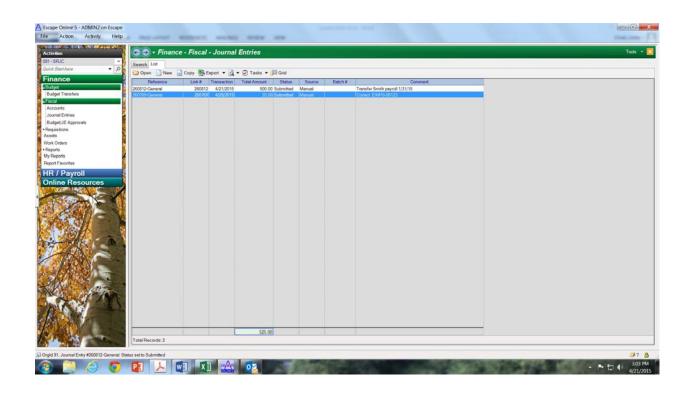

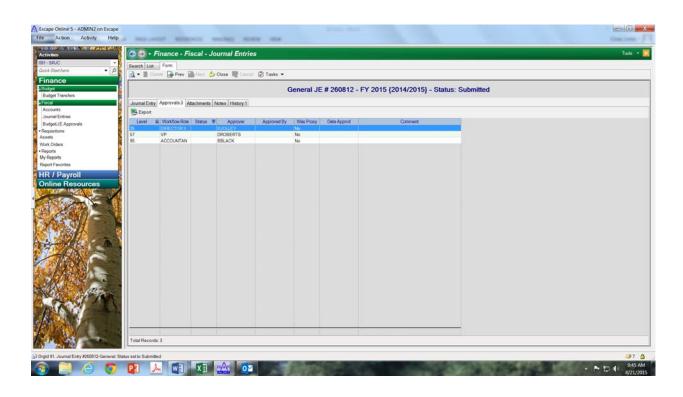

# APPROVING BUDGET TRANSFERS AND JOURNAL ENTRIES

You will receive an email notification when you have budget transfers or journal entries to approve in Escape. An example is shown below:

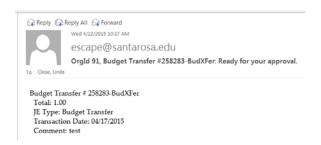

- After logging into Escape, the Activity Tree on the left side of your Home Page should include a green bar called **Finance** with several sub-categories.
- Select <u>Fiscal</u>, then <u>Budget/JE Approvals</u>, to see the Budget/JE approval screen (shown below.) By selecting <u>Go</u>, you will see a list of all budget transfers and journal entries that are awaiting *your* approval (if a budget transfer or journal is awaiting someone else's approval first, it will not be visible to you yet.) A sample of this list is on the next page.

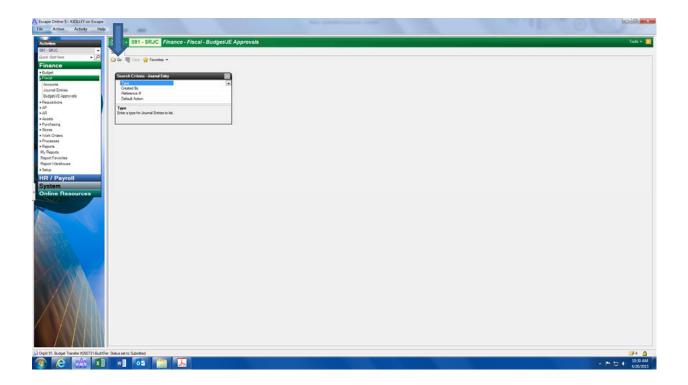

➤ Before approving any budget transfers or journal entries, you will first want to review the items. Select the Preview icon (see below) and then select either <u>Snapshot All</u> (to view all items at once) or <u>Snapshot Highlighted</u> (to view just one specific item.) Using the <u>Snapshot All</u> option is the quickest way to review all items pending your approval.

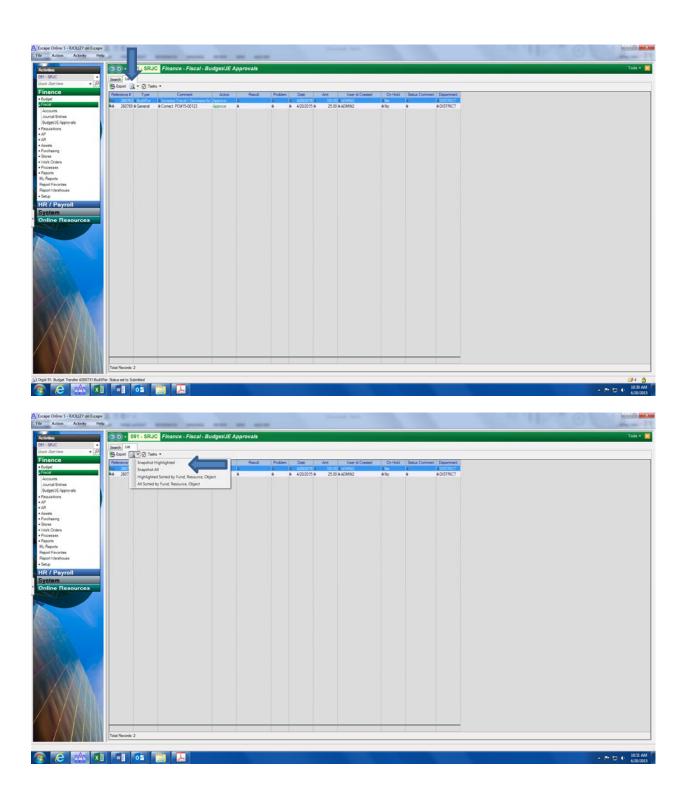

➤ Below is a sample of the Approval Snapshot, detailing who created the entry, which account codes are involved, the dollar amounts and a comment/description. Once you have finished reviewing all items awaiting your approval, you'll need to go back to the list and take action (by approving, denying or deferring the items.) Do this by closing out the snapshot screen using the red box in the upper right-hand corner with an X (shown below.) Then select the List tab.

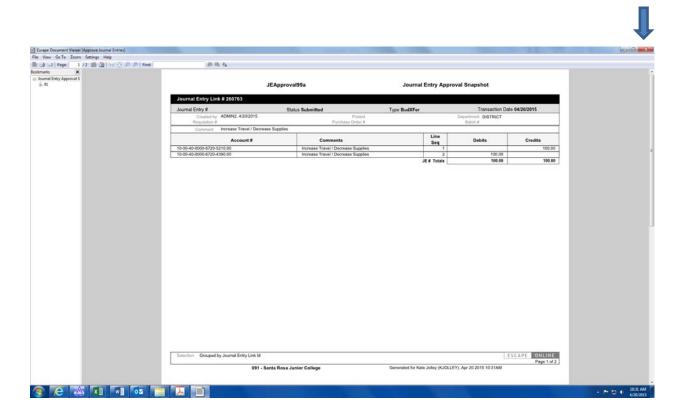

- > The default action is Approve, however you are also able to change the action by selecting Defer or Deny from the dropdown box (see next page.)
  - o Deny items that are incorrect or that you want to reject
  - Defer items that you have questions on and need more time to decide whether to approve or deny
- Once you've reviewed the actions on your approval list and made any necessary changes (from Approve to Deny or Defer), select the <u>Tasks</u> icon and then <u>Post Approvals</u>. A message will appear asking you to verify your choices (see next page.) If everything is correct, hit <u>Yes</u>. The budget transfer or journal entry will be forwarded to the next approver.

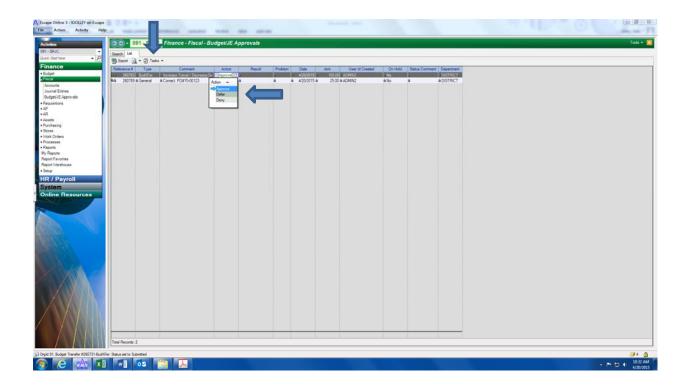

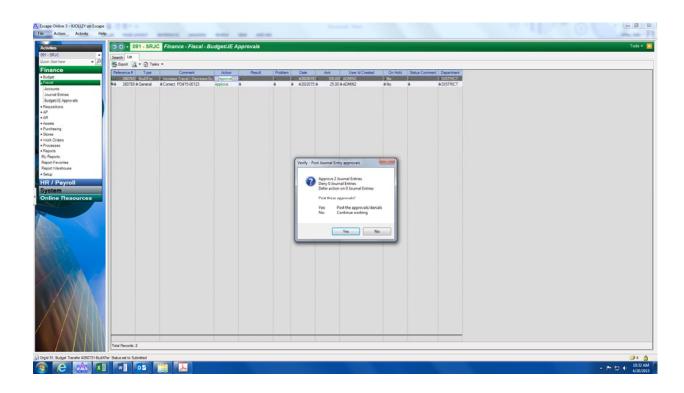